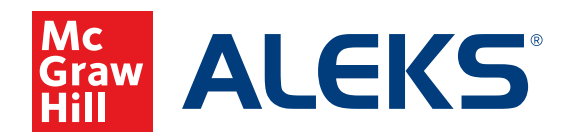

## **AUTHORIZING STUDENTS TO ENTER CLASS AFTER SELF-REGISTRATION**

After students self-enroll, follow these steps to authorize them.

- **1.** Navigate to the class dashboard for the class to which you'll be adding students, and click **Authorize Students** in the Class Information panel. The number next to this link indicates how many students require authorization for that class.
- **2.** Select the student(s) you wish to authorize, and click **Authorize**.
- **3.** Authorization details will display, including student name(s), subscription length, and total subscriptions to be used. When you have finished reviewing, and all information is correct, click **Confirm** to finalize the authorization.
- **4.** Once you click confirm, a confirmation notification will appear, and the student(s) will be registered in *ALEKS.*

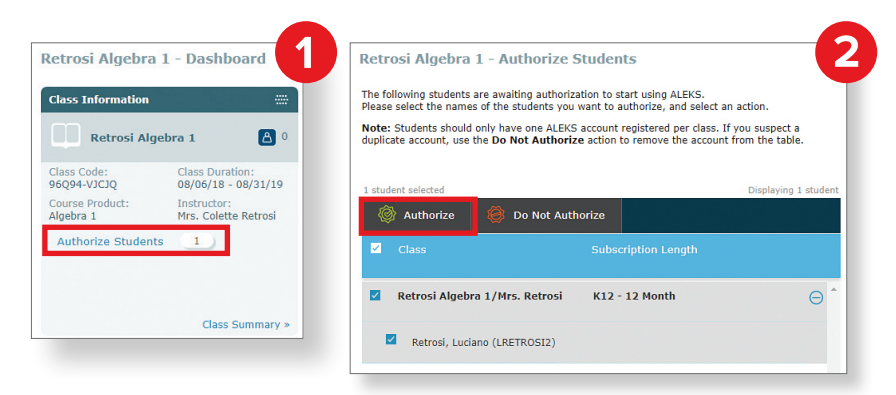

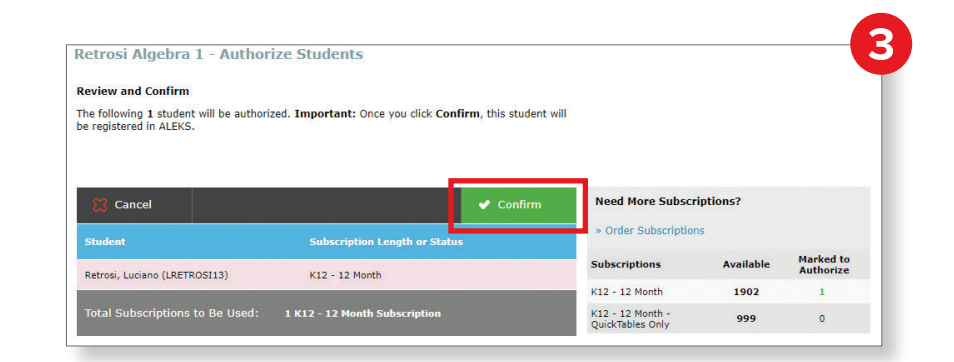

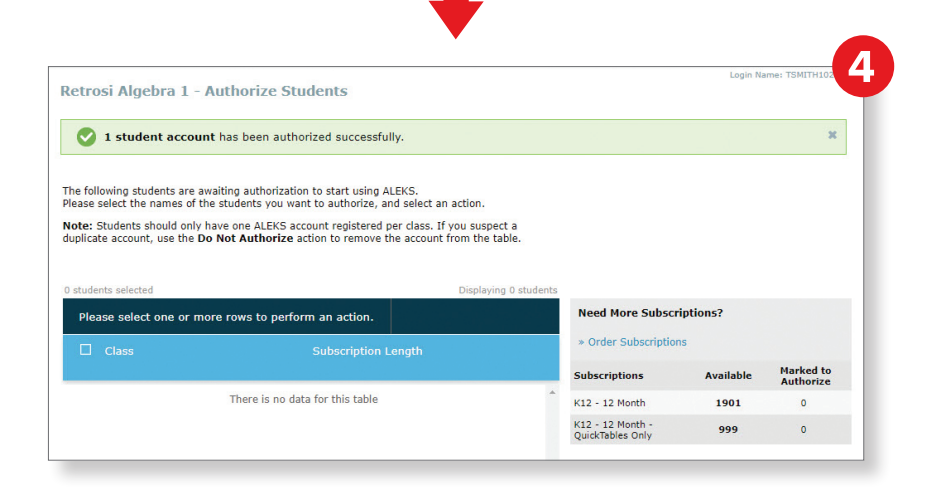

MA20 M 19409